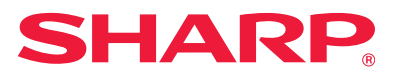

# **Guía de instalación del software**

En este manual se describe cómo instalar y configurar el software que permite utilizar la máquina como una impresora o escáner de un ordenador.

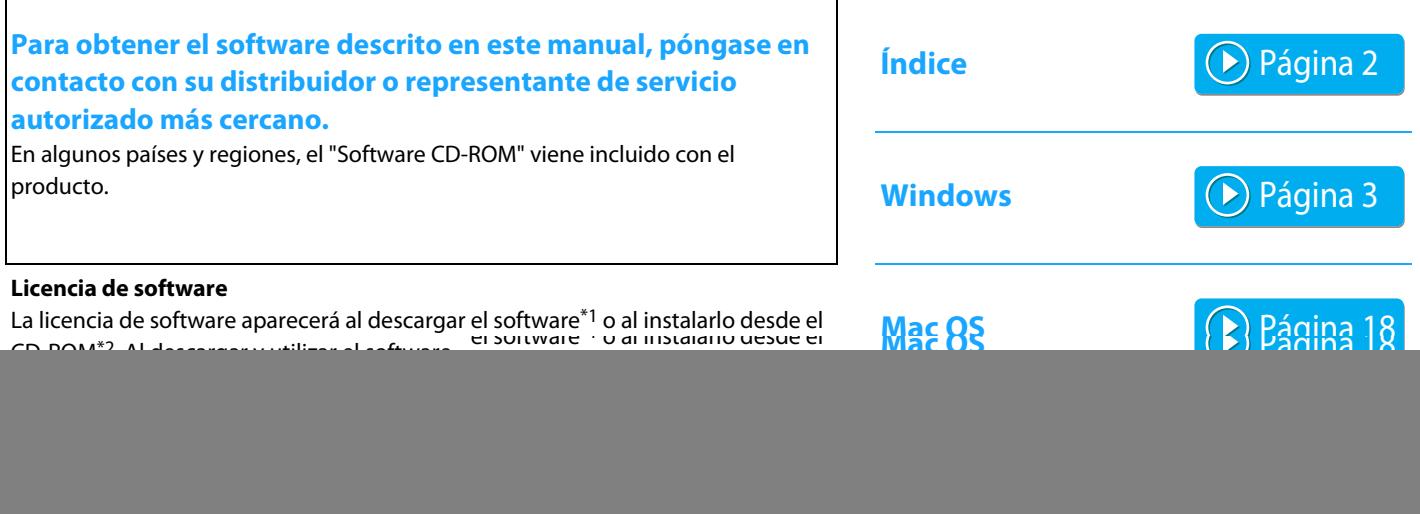

#### **Antes de instalar el software, asegúrese de haber configurado la dirección IP de la máquina y otros ajustes de red, y de que la máquina esté conectada a su red.**

- El ajuste predeterminado de fábrica para la dirección IP es recibir la dirección IP automáticamente cuando la máquina se utiliza en un entorno DHCP.
- Si se utiliza la máquina en un entorno DHCP, es posible que la dirección IP de la máquina cambie. Si esto ocurre, no se podrá imprimir. Este problema se puede evitar asignando una dirección IP fija a la máquina.
- Si usa modelos con LAN inalámbrica, consulte el manual incluido para obtener información sobre la configuración.

# <span id="page-1-0"></span>**Índice**

#### **[Windows / Seleccione el software que se debe](#page-2-0)  [instalar ..... 3](#page-2-0)**

[Instalación de los controla-dores de impresora y de PC-Fax](#page-3-0)  [\(procedimiento habitual\) ..... 4](#page-3-0)

- • [Instalación típica / Instalación avanzada ..... 5](#page-4-0)
- • [Instalación personalizada ..... 7](#page-6-0)
	- • [Instalación especificando la dirección de la máquina ..... 8](#page-7-0)
	- • [Busque la máquina e instale el controlador ..... 10](#page-9-0)
	- • [Usar la función IPP o la función SSL para imprimir ..... 11](#page-10-0)
	- • [Instale el controlador utilizando un puerto existente ..... 12](#page-11-0)
	- • [Instalar solo el controlador ..... 13](#page-12-0)
- • [Habilitar opciones y componentes periféricos ..... 14](#page-13-0)
- • [Cambiar el puerto ..... 15](#page-14-0)

[Instalación de Printer Status Monitor ..... 16](#page-15-0) [Instalación del controlador del escáner ..... 17](#page-16-0)

#### **[Mac OS / Instalación del controlador de](#page-17-0)  [impresora ..... 18](#page-17-0)**

[Mac OS / Instalación del controlador de impresora ..... 18](#page-17-0) [Impresión utilizando la función IPP ..... 20](#page-19-0)

#### **[Resolución de problemas ..... 21](#page-20-0)**

[Problemas con la instalación \(Windows/Mac OS\) ..... 22](#page-21-0) [Cómo instalar el equipo ..... 22](#page-21-1) [Problema con Windows ..... 23](#page-22-0) [Problemas con Mac OS ..... 24](#page-23-0)

#### **Observaciones**

- Las explicaciones incluidas en este manual asumen que dispone de conocimientos prácticos de su equipo Windows o Mac OS.
- Para obtener información sobre el sistema operativo, consulte el manual de su sistema operativo o la función de ayuda en línea.
- Las explicaciones de las pantallas y los procedimientos de este manual hacen referencia principalmente a Windows® 10 en entornos de Windows®, y Mac OS X v10.12 en entornos de Mac OS. Las pantallas pueden variar dependiendo de la versión del sistema operativo. Las pantallas pueden variar dependiendo de la versión del sistema operativo.
- Siempre que aparezca "MX-xxxx" en el manual, deberá sustituir el nombre de su modelo por "MX-xxxx".
- En algunos casos puede que no sea posible utilizar el software descrito en este manual. Depende del modelo y de los kits de expansión que haya instalados.
- Este manual contiene referencias a la función de fax. No obstante, observe que la función de fax no está disponible en algunos países y regiones.
- Este manual se ha preparado con suma atención. Si tiene cualquier duda o consulta acerca del manual, póngase en contacto con su distribuidor o con el servicio técnico autorizado más cercano.
- Este producto ha sido sometido a estrictos procedimientos de control de calidad e inspección. En el improbable caso de que detecte alguna anomalía u otro problema, póngase en contacto con su distribuidor o con el servicio técnico autorizado más cercano.
- Exceptuando los casos previstos por la ley, SHARP no se hace responsable de las averías ocurridas durante la utilización del producto o de sus opciones, ni de las provocadas por un uso incorrecto del producto y sus opciones ni de otras averías, así como tampoco se responsabiliza de ningún daño que pudiese producirse por la utilización del producto.

#### **Advertencia**

- Se prohíbe la reproducción, adaptación o traducción del contenido de este manual sin autorización previa por escrito, excepto según lo dispuesto en las leyes de propiedad intelectual.
- Toda la información contenida en este manual está sujeta a cambios sin previo aviso.
- El cable de red que se va a conectar a esta máquina tiene que ser un cable blindado que cumpla las especificaciones.
- Las pantallas, los mensajes y los nombres de las teclas que aparecen en el manual pueden variar con respecto a los de la máquina real debido a modificaciones y mejoras del producto.

# <span id="page-2-0"></span>**Windows / Seleccione el software que se debe instalar**

![](_page_2_Figure_2.jpeg)

#### **Requisitos del sistema**

Antes de instalar el software descrito en este manual, asegúrese de que el ordenador reúne los siguientes requisitos.

![](_page_2_Picture_157.jpeg)

El sistema operativo Windows Starter Edition y Embedded Edition no son compatibles. Otras editiones y paquetes de servicio son compatibles, sin embargo, se recomienda que los paquetes de servicio se actualizarán a la última versión disponible

Incluida la edición de 64 bits de OS.

• Para realizar los procedimientos que se describen en este manual como, por ejemplo, la instalación del software y la configuración de los ajustes posteriores a la instalación, debe tener autoridad de administrador.

#### **Temas relacionados**

#### **Controlador de impresora:**

Permiten utilizar la máquina como impresora.

#### **Printer Status Monitor:**

Permite supervisar el estado de la máquina en la pantalla del ordenador.

#### **Controlador del escáner (controlador TWAIN):**

Permite utilizar la función de escáner de la máquina desde una aplicación compatible con TWAIN.

#### **Controlador de PC-Fax:**

Permite enviar un archivo desde el ordenador como un fax utilizando el mismo procedimiento que cuando se imprime el archivo. (Cuando la opción de fax está instalada.) Aunque la función de fax no esté instalada, el controlador de PC-Fax puede actualizarse utilizando el CD-ROM del kit de expansión para Internet Fax para poder enviar un archivo desde el ordenador como un fax de Internet del mismo modo que se imprime un archivo.

## <span id="page-3-0"></span>**Instalación de los controla-dores de impresora y de PC-Fax (procedimiento habitual)**

El procedimiento de instalación en esta sección es para el controlador de impresora y el controlador de PC-Fax, aunque las explicaciones se centran en el controlador de impresora.

#### **Si ha obtenido el software de nuestro sitio web o su distribuidor**

**Extraiga el programa de instalación que haya obtenido y haga doble clic en el icono [Setup] ( ) de la carpeta [Printer].** Si ya ha instalado un tipo de controlador similar, aparecerá una pantalla de selección del tipo de instalación.

- Para instalar el controlador de impresora, haga clic en [Agregar una nueva impresora Sharp].
- Para actualizar un controlador instalado anteriormente, haga clic en [Seleccionar Sharp Printer para actualizar].

![](_page_3_Picture_7.jpeg)

### **Si el "Software CD-ROM" iba incluido con la máquina**

- **(1) Inserte el CD-ROM en su ordenador, navegue por el CD-ROM, y haga doble clic en el icono [Setup] ( ).**
- **(2) Aparecerá la ventana "CONTRATO DE LICENCIA". Asegúrese de que entiende el contenido del acuerdo de licencia y, entonces, haga clic en el botón [Sí].**
	- Puede ver el "CONTRATO DE LICENCIA" en un idioma distinto del seleccionado seleccionando el idioma deseado en el menú de idiomas. Para instalar el software en el idioma seleccionado, continúe la instalación con ese idioma seleccionado.
- **(3) Lea el mensaje en la ventana "Bienvenido" y, entonces, haga clic en el botón [Siguiente].**
- **(4) Haga clic en el botón [Controlador de impresora].**

Durante la instalación del controlador de PC-Fax, haga clic en el botón[Software utilitario] y a continuación en el botón [Controlador de PC-Fax].

#### **Seleccione un método de instalación.**

![](_page_3_Picture_232.jpeg)

### **Instalación típica**

![](_page_3_Picture_18.jpeg)

Instala rápidamente el controlador de impresora PCL6.

### **Instalación avanzada\***

Seleccione el controlador de impresora que se va a instalar. \* No se instalará para el controlador de PC-Fax.

### **Instalación personalizada**

![](_page_3_Picture_23.jpeg)

Instalación detallada en la que se especica la dirección IP o la función IPP o SSL.

#### **Temas relacionados**

#### **Controlador de impresora PCL6**

La máquina admite los lenguajes de control de impresora PCL6 de Hewlett-Packard.

#### **Controlador de impresora PS\***

El controlador de impresora PS admite el lenguaje de descripción de página PostScript 3, desarrollado por Adobe Systems Incorporated. **Controlador PPD\***

El controlador PPD permite a la máquina utilizar el controlador de impresora PS estándar de Windows.

- En función del modelo, se requiere el kit de expansión PS3.
- Este manual contiene explicaciones sobre los controladores de PPD y de PC-Fax. No obstante, tenga en cuenta que los controladores de PPD y PC-Fax no están disponibles y no están incluidos en el software para su instalación en algunos países y regiones. En este caso, instale la versión en inglés si desea usar estos controladores.

[Índice](#page-1-0) ▶ [Windows / Seleccione el software que se debe instalar](#page-2-0) ▶ Instalación de los controla-dores de impresora y de PC-Fax (procedimiento [habitual\)](#page-3-0)  $\blacktriangleright$ 

# <span id="page-4-0"></span>**Instalación típica / Instalación avanzada**

**1 Haga clic en el botón [Instalación típica] o en el botón [Instalación avanzada].**

Consulte "[Instalación de los controla-dores de impresora y](#page-3-0)  [de PC-Fax \(procedimiento habitual\) \(página 4\)"](#page-3-0) para saber cómo visualizar la pantalla "Seleccione un método de instalación.".

#### **2 Seleccione las opciones y haga clic en el botón [Siguiente].**

Puede también hacer clic en el botón [Especifique la condición] y buscar la máquina escribiendo el nombre de la máquina (nombre de host) o la dirección IP, o seleccionando el periodo de tiempo de búsqueda.

![](_page_4_Picture_177.jpeg)

• Esta pantalla no aparece cuando sólo se ha encontrado 1 dispositivo en los resultados de búsqueda.

• Si no se encuentra la máquina, asegúrese de que la máquina está encendida y conectada a la red, y entonces haga clic en el botón [Volver a buscar].

![](_page_4_Picture_9.jpeg)

**3 Seleccione el controlador de impresora que se debe instalar y haga clic en el botón [Siguiente]. (Solo instalación avanzada)**

Haga clic en la casilla de verificación del controlador de la impresora que desee instalar de modo que aparezca una marca de verificación ( $\boxed{\blacktriangledown}$ ).

![](_page_4_Picture_178.jpeg)

• Durante la instalación del controlador de Fax-PC no aparece esta pantalla.

**4 Compruebe el contenido y entonces haga clic en el botón [Siguiente].**

#### **Temas relacionados**

Si se selecciona [Instalación típica] o [Instalación avanzada]\*, la instalación tendrá lugar como se indica abajo.

- Método de conexión de la máquina: Impresión directa LPR (Búsqueda automática)
- Controlador de impresora\*: Instalación típica: PCL6 Instalación avanzada: Seleccione entre PCL6, PS o PPD
- Nombre del controlador de impresora: No se puede cambiar
- Fuentes de pantalla\*: instaladas
- no se instalará para el controlador de PC-Fax.

• [Instalación personalizada \(P. 7\)](#page-6-0)

#### **5 Siga las instrucciones en pantalla.**

Lea el mensaje en la ventana que aparece y haga clic en el botón [Siguiente].

La instalación arranca.

Marque la casilla [Ejecutar la Configuración automática]  $\blacktriangleright$ e inicie la instalación. En la configuración se pueden reflejar las opciones del equipo y el estado de los componentes periféricos.

![](_page_5_Picture_6.jpeg)

• Si aparece una ventana con un aviso de seguridad, no olvide hacer clic en [Instalar].

![](_page_5_Picture_8.jpeg)

#### **6 Cuando aparezca la pantalla de instalación terminada, haga clic en el botón [Finalizar].**

- Para ajustar el controlador instalado como impresora predeterminada, seleccione el nombre de la máquina en "Establecer como impresora predeterminada". Si no desea cambiar la impresora predeterminada, seleccione [No cambiar].
- Para imprimir una página de prueba, haga clic en [Imprimir página de prueba]. (Solo controlador de impresora)

#### **Con esto finaliza la instalación.**

Después de la instalación, puede aparecer un mensaje indicando que debe reiniciar el ordenador. Si aparece este mensaje, haga clic en el botón [Sí] para reiniciar el ordenador.

#### **Temas relacionados**

- • [Windows / Seleccione el software que se debe instalar \(P. 3\)](#page-2-0)
- • [Habilitar opciones y componentes periféricos \(P. 14\)](#page-13-0)

- • [No puede instalarse el software \(P. 22\)](#page-21-2)
- • [Cómo comprobar la dirección IP del equipo \(P. 22\)](#page-21-3)
- • [La máquina no se detecta. \(P. 23\)](#page-22-1)

[Índice](#page-1-0) ▶ [Windows / Seleccione el software que se debe instalar](#page-2-0) ▶ Instalación de los controla-dores de impresora y de PC-Fax (procedimiento [habitual\)](#page-3-0)  $\blacktriangleright$ 

## <span id="page-6-0"></span>**Instalación personalizada**

La instalación personalizada es ideal para realizar una configuración detallada.

![](_page_6_Picture_3.jpeg)

![](_page_6_Picture_4.jpeg)

**1 Haga clic en el botón [Instalación** 

![](_page_6_Picture_139.jpeg)

Cuando no se puede encontrar la máquina porque no está encendida o por otro motivo, se puede llevar a cabo la instalación escribiendo el nombre (nombre de host) o dirección IP de la máquina.

### **Buscar la MFP**

Busque la máquina conectada a la red e instale el controlador. El procedimiento para buscar la máquina es el mismo que el descrito en "Instalación típica", pero también se pueden configurar ajustes avanzados.

### **Utilizar un puerto IPP o IPPS**

La función IPP permite convertir la impresora en un fax y realizar impresiones de alta calidad, incluso si se encuentra en una ubicación remota. La función SSL permite enviar datos cifrados.

### **Utilizar un puerto existente**

Instale el controlador utilizando un puerto existente en su ordenador. También se puede crear un nuevo puerto.

### **Registrar el controlador al SO (Sistema operativo)**

Incluso si la impresora no está conectado a internet, es posible instalar el controlador de impresora.

![](_page_6_Picture_15.jpeg)

![](_page_6_Picture_16.jpeg)

[Página 8](#page-7-0)

![](_page_6_Picture_17.jpeg)

[Página 11](#page-10-0)

![](_page_6_Picture_18.jpeg)

![](_page_6_Picture_19.jpeg)

![](_page_6_Picture_20.jpeg)

[Índice](#page-1-0) ▶ [Windows / Seleccione el software que se debe instalar](#page-2-0) ▶ Instalación de los controla-dores de impresora y de PC-Fax (procedimiento [habitual\)](#page-3-0) Instalación personalizada

# <span id="page-7-0"></span>**Instalación especificando la dirección de la máquina**

- **1 [Especificar la dirección IP de la MFP (Especificar dirección)] y haga clic en el botón [Siguiente].** Consulte "[Instalación personalizada \(página 7\)"](#page-6-0) para saber cómo visualizar la pantalla de instalación personalizada.
- **2 Escriba el nombre (nombre de host) o dirección IP de la máquina y haga clic en el botón [Siguiente].**

![](_page_7_Picture_117.jpeg)

- Configure los ajustes del puerto si es necesario. (Normalmente no se necesitan cambios.)
- Si va a utilizar la función de impresión tandem, seleccione [Sí]. (Solo controlador de impresora)

<span id="page-7-1"></span>**3 Cuando aparezca la ventana de selección de modelo, seleccione el nombre de modelo de su máquina y haga clic en el botón [Siguiente].**

Se puede filtrar la lista escribiendo parte del nombre del modelo, el tipo de color o la velocidad.

![](_page_7_Picture_118.jpeg)

#### **Temas relacionados**

• [Windows / Seleccione el software que se debe instalar \(P. 3\)](#page-2-0)

- • [No puede instalarse el software \(P. 22\)](#page-21-2)
- • [Cómo comprobar la dirección IP del equipo \(P. 22\)](#page-21-3)

#### <span id="page-8-0"></span>**4 Cuando aparezca la ventana de selección del controlador de la impresora, seleccione el controlador que desea instalar y haga clic en el botón [Siguiente].**

Haga clic en la casilla de verificación del controlador de la impresora que desee instalar de modo que aparezca una marca de verificación ( $\blacktriangledown$ ).

![](_page_8_Picture_3.jpeg)

- Puede hacer clic en [Nombre de impresora] para cambiar el nombre de la impresora.
- Seleccionando el nombre del modelo de la lista y haciendo clic en [Agregar una impresora], podrá copiar los ajustes del controlador e instalar varios controladores para el mismo modelo, cada uno con un nombre distinto. (Solo controlador de impresora)
- Para compartir la impresora, seleccione  $\blacksquare$  la casilla de verificación [Compartir esta impresora]. Si el ordenador cliente ejecuta una versión del sistema operativo distinta de la suya, seleccione  $\blacktriangledown$  la casilla de verificación [Instalar controlador adicional]. (Solo controlador de impresora)

<span id="page-8-1"></span>

#### **5 Siga las instrucciones que aparecen en la pantalla y continúe con la instalación.**

- Compruebe el contenido de la pantalla que aparece. Haga clic en el botón [Siguiente] para continuar con la instalación.
- Marque la casilla [Ejecutar la Configuración automática]  $\blacktriangleright$  e inicie la instalación. En la configuración se pueden reflejar las opciones del equipo y el estado de los componentes periféricos. (Solo controlador de impresora)
- Si la fuente de pantalla está instalada, establezca la casilla de verificación [Instalar Fuente de pantalla] como  $\blacktriangledown$ . (Solo controlador de impresora)
- Si aparece una ventana con un aviso de seguridad, no olvide hacer clic en [Instalar].

### **6 Haga clic en el botón [Finalizar].**

- Para ajustar el controlador instalado como impresora predeterminada, seleccione el nombre de la máquina en "Establecer como impresora predeterminada". Si no desea cambiar la impresora predeterminada, seleccione [No cambiar].
- Para imprimir una página de prueba, haga clic en [Imprimir página de prueba]. (Solo controlador de impresora)

#### **Con esto finaliza la instalación.**

Después de la instalación, puede aparecer un mensaje indicando que debe reiniciar el ordenador. Si aparece este mensaje, haga clic en el botón [Sí] para reiniciar el ordenador.

#### **Temas relacionados**

- • [Windows / Seleccione el software que se debe instalar \(P. 3\)](#page-2-0)
- • [Habilitar opciones y componentes periféricos \(P. 14\)](#page-13-0)
- • [Cambiar el puerto \(P. 15\)](#page-14-0)

#### **Resolución de problemas**

• [No puede instalarse el software \(P. 22\)](#page-21-2)

[Índice](#page-1-0) ▶ [Windows / Seleccione el software que se debe instalar](#page-2-0) ▶ Instalación de los controla-dores de impresora y de PC-Fax (procedimiento [habitual\)](#page-3-0) Instalación personalizada

## <span id="page-9-0"></span>**Busque la máquina e instale el controlador**

#### **1 [Buscar la MFP (Especificar dirección)] y haga clic en el botón [Siguiente].**

Consulte "[Instalación personalizada \(página 7\)"](#page-6-0) para saber cómo visualizar la pantalla de instalación personalizada.

#### **2 Seleccione el método de búsqueda.**

Seleccione el nombre de esta máquina (nombre de host) o dirección IP y haga clic en el botón [Siguiente].

![](_page_9_Picture_161.jpeg)

- Configure los ajustes del puerto si es necesario. (Normalmente no se necesitan cambios.)
- Si va a utilizar la función de impresión tandem, seleccione [Sí]. (Solo controlador de impresora)

**3 Cuando aparezca la ventana de selección de modelo, seleccione el nombre de modelo de su máquina y haga clic en el botón [Siguiente].**

Puede también hacer clic en el botón [Especifique la condición] y buscar la máquina escribiendo el nombre de la máquina (nombre de host) o la dirección IP, o seleccionando el periodo de tiempo de búsqueda.

![](_page_9_Picture_162.jpeg)

#### **4 Siga las instrucciones que aparecen en la pantalla y continúe con la instalación.**

Para conocer los procedimientos detallados, consulte "[Instalación especificando la dirección de la máquina \(página](#page-7-0)  [8\)"](#page-7-0) a partir del paso [4](#page-8-0).

#### **Con esto finaliza la instalación.**

#### **Temas relacionados**

- • [Windows / Seleccione el software que se debe instalar \(P. 3\)](#page-2-0)
- • [Habilitar opciones y componentes periféricos \(P. 14\)](#page-13-0)

- • [No puede instalarse el software \(P. 22\)](#page-21-2)
- • [Cómo comprobar la dirección IP del equipo \(P. 22\)](#page-21-3)

# <span id="page-10-0"></span>**Usar la función IPP o la función SSL para imprimir**

Para usar la función SSL, configure los "ajustes SSL" del equipo. Si desea consultar las instrucciones, descargue el manual del sitio web del equipo.

![](_page_10_Picture_222.jpeg)

#### **3 Seleccione el URL de la máquina y haga clic en el botón [Siguiente].**

Escriba el URL en el formato siguiente:

#### **Formato normal:**

http://<nombre de dominio de la máquina o dirección IP\*1>:631\*2/ipp

#### **Cuando se utiliza SSL:**

https://<nombre de dominio de la máquina o dirección IP\*1>:<número puerto\*3>/ipp

\*1 A la hora de especificar una dirección IPv6, ponga la dirección IP entre corchetes [ ].

Ejemplo: Dirección IP 2001:1::a → http://[2001:1::a]:631/ipp

- introducirse "631" como número dificado el número de puerto IPP en el nuevo número de puerto.
- \*\*\* ero de puerto y los dos puntos ":" ro de puerto pueden omitirse. Si se ero de puerto IPP para SSL en la I nuevo número de puerto.

![](_page_10_Picture_223.jpeg)

- uina están conectados a la misma hacer clic en el botón [Buscar] para ecerá el URL de la máquina. Seleccione el URL y haga clic en el botón [Siguiente].
- **4 Siga las instrucciones que aparecen en la pantalla y continúe con la instalación.**

Para conocer los procedimientos detallados, consulte "Instalación [especificando la dirección de la máquina \(página 8\)](#page-7-0)" a partir del paso [3.](#page-7-1)

#### **Con esto finaliza la instalación.**

#### **Temas relacionados**

- • [Windows / Seleccione el software que se debe instalar \(P. 3\)](#page-2-0)
- • [Habilitar opciones y componentes periféricos \(P. 14\)](#page-13-0)

- • [No puede instalarse el software \(P. 22\)](#page-21-2)
- • [Cómo comprobar la dirección IP del equipo \(P. 22\)](#page-21-3)

# <span id="page-11-0"></span>**Instale el controlador utilizando un puerto existente**

Instale el controlador utilizando un puerto existente en su ordenador. También se puede crear un nuevo puerto.

![](_page_11_Picture_3.jpeg)

![](_page_11_Picture_4.jpeg)

#### **3 Seleccione el puerto.**

- Puede hacer clic en un [Puerto] que desee cambiar en la lista y seleccionar el puerto deseado.
- Para crear un nuevo puerto, haga clic en [Agregar]. Para conocer los procedimientos detallados, consulte ["Cambiar](#page-14-0)  [el puerto \(página 15\)"](#page-14-0) a partir del paso [4](#page-14-1).

![](_page_11_Picture_8.jpeg)

![](_page_11_Picture_9.jpeg)

#### **4 Siga las instrucciones que aparecen en la pantalla y continúe con la instalación.**

Para conocer los procedimientos detallados, consulte "[Instalación especificando la dirección de la máquina \(página](#page-7-0)  [8\)"](#page-7-0) a partir del paso [5](#page-8-1).

#### **Con esto finaliza la instalación.**

#### **Temas relacionados**

- • [Windows / Seleccione el software que se debe instalar \(P. 3\)](#page-2-0)
- • [Habilitar opciones y componentes periféricos \(P. 14\)](#page-13-0)
- • [Cambiar el puerto \(P. 15\)](#page-14-0)

#### **Resolución de problemas**

• [No puede instalarse el software \(P. 22\)](#page-21-2)

[Índice](#page-1-0) ▶ [Windows / Seleccione el software que se debe instalar](#page-2-0) ▶ Instalación de los controla-dores de impresora y de PC-Fax (procedimiento [habitual\)](#page-3-0) [Instalación personalizada](#page-6-0) >

## <span id="page-12-0"></span>**Instalar solo el controlador**

No es posible instalar solo el controlador en un controlador de PC-Fax. El menú solo mostrará el controlador de impresora.

#### **1 Seleccione [Registrar el controlador al SO (Sistema operativo)] y haga clic en el botón [Siguiente].**

Consulte "[Instalación personalizada \(página 7\)"](#page-6-0) para saber cómo visualizar la pantalla de instalación personalizada.

![](_page_12_Picture_86.jpeg)

#### **2 Confirme el contenido de la pantalla y haga clic en el botón [Siguiente].**

La instalación arranca. Cuando aparezca la pantalla de instalación completa, haga clic en [Finalizar].

![](_page_12_Picture_87.jpeg)

#### **Temas relacionados**

• [Windows / Seleccione el software que se debe instalar \(P. 3\)](#page-2-0)

[Índice](#page-1-0) ▶ [Windows / Seleccione el software que se debe instalar](#page-2-0) ▶ Instalación de los controla-dores de impresora y de PC-Fax (procedimiento [habitual\)](#page-3-0) **[Instalación típica / Instalación avanzada](#page-4-0) / Instalación personalizada** 

# <span id="page-13-0"></span>**Habilitar opciones y componentes periféricos**

#### **1 Haga clic en el botón [Inicio], seleccione [Ajustes]** → **[Dispositivo]** → **[Dispositivos e impresoras].**

En Windows 8.1/Windows Server 2012, haga clic con el botón derecho del ratón en el botón [Inicio], seleccione [Panel de control] → [Ver dispositivos e impresoras] (o [Dispositivos e impresoras]).

En Windows 7/Windows Server 2008, haga clic en el botón [Inicio], clic en [Panel de control] y después clic en [Dispositivos e impresoras].

**2 Abra la ventana de propiedades de la impresora.**

- **(1) Haga clic derecho en el icono del controlador de la impresora de la máquina.**
- **(2) Seleccione [Propiedades de impresora].**

![](_page_13_Picture_8.jpeg)

![](_page_13_Picture_9.jpeg)

#### **4 Haga clic en el botón [Configuración automática].**

La configuración se ajusta automáticamente según el estado de la máquina detectada.

![](_page_13_Picture_201.jpeg)

Si usa el controlador PPD, siga los pasos indicados a continuacióncuando aparece la "pantalla de propiedades de impresora" en elpaso 2:

- **(1) Haga clic en la ficha [Configuración de dispositivo].**
- **(2) Configure cada elemento según la configuración de la máquina.**

Los elementos y procedimientos para configurar cada elemento varían dependiendo de la versión del sistema operativo.

#### **Temas relacionados**

- • [Windows / Seleccione el software que se debe instalar \(P. 3\)](#page-2-0)
- • [Cambiar el puerto \(P. 15\)](#page-14-0)

- • [No puede instalarse el software \(P. 22\)](#page-21-2)
- • [Deseo comprobar el estado de los componentes periféricos \(P.](#page-21-4)   $22)$
- • [Problema con Windows \(P. 23\)](#page-22-0)
- • [Las opciones y los componentes periféricos de este equipo no se](#page-22-2)  [han instalado automáticamente \(P. 23\)](#page-22-2)

[Índice](#page-1-0) ▶ [Windows / Seleccione el software que se debe instalar](#page-2-0) ▶ Instalación de los controla-dores de impresora y de PC-Fax (procedimiento [habitual\)](#page-3-0) [Instalación típica / Instalación avanzada](#page-4-0) / Instalación personalizada

## <span id="page-14-0"></span>**Cambiar el puerto**

#### **1 Haga clic en el botón [Inicio], seleccione [Ajustes]** → **[Dispositivo]** → **[Dispositivos e impresoras].**

En Windows 8.1/Windows Server 2012, haga clic con el botón derecho del ratón en el botón [Inicio], seleccione [Panel de control] → [Ver dispositivos e impresoras] (o [Dispositivos e impresoras]).

En Windows 7/Windows Server 2008, haga clic en el botón [Inicio], clic en [Panel de control] y después clic en [Dispositivos e impresoras].

#### **2 Abra la ventana de propiedades de la impresora.**

- **(1) Haga clic derecho en el icono del controlador de la impresora de la máquina.**
- **(2) Seleccione [Propiedades de impresora].**

#### **3 Adición o cambio de un puerto.**

- **(1) Haga clic en la ficha [Puertos].**
- **(2) Haga clic en el botón [Agregar puerto].**
- Para cambiar a un puerto ya existente, selecciónelo en la lista y haga clic en el botón [Aplicar].

#### <span id="page-14-1"></span>**4 Seleccione el tipo de puerto y haga clic en el botón [Puerto nuevo].**

#### **• Standard TCP/IP Port**

Este es el puerto de impresora estándar proporcionado por el sistema operativo.

- **(1) Haga clic en el botón [Siguiente].**
- **(2) Introduzca la dirección IP de la máquina en [Nombre o dirección IP da impresora] y pulse el botón [Siguiente].**
- **(3) Haga clic en el botón [Finalizar].**

#### **• SC2 TCP/IP Port**

Utilice este puerto si va a utilizar la impresión tandem o una red IPv4.

- **(1) Escriba la dirección IP de la máquina.**
- **(2) Asegúrese de que [LPR] está seleccionado.**
- **(3) Asegúrese de que [lp] esté introducido.**
- **(4) Haga clic en el botón [Aceptar].**

#### **• SC-Print2005 Port**

Si el controlador de impresora se ha instalado utilizando una "Instalación personalizada" con "Utilizar un puerto IPP o IPPS" seleccionado, se agrega el "SC-Print2005 Port". Siga las instrucciones en pantalla.

- El "SC2 TCP/IP Port" se añade cuando el controlador de impresora se instala utilizando un "Instalación personalizada" con "Especificar la dirección IP de la MFP" o "Buscar la MFP" seleccionada.
	- El "SC2 TCP/IP Port" no se puede utilizar si la máquina está conectada a una red IPv6.

### **5 Haga clic en el botón [Cerrar] en la pantalla del paso 4.**

### **6 Haga clic en el botón [Aplicar] en la pantalla del paso 3.**

• Cuando utilice un puerto creado con "Standard TCP/IP Port", en la pantalla que aparece después de hacer clic el botón [Configurar puerto] en la pantalla del paso 3, asegúrese de que la casilla [Estado SNMP habilitado] no esté seleccionada ( ). Si se ha seleccionado la casilla [Estado SNMP habilitado] ( $\blacktriangledown$ ), es posible que no se pueda imprimir correctamente.

#### **Temas relacionados**

- • [Windows / Seleccione el software que se debe instalar \(P. 3\)](#page-2-0)
- • [Instale el controlador utilizando un puerto existente \(P. 12\)](#page-11-0)

- • [No puede instalarse el software \(P. 22\)](#page-21-2)
- • [Cómo comprobar la dirección IP del equipo \(P. 22\)](#page-21-3)
- • [Problema con Windows \(P. 23\)](#page-22-0)

## <span id="page-15-0"></span>**Instalación de Printer Status Monitor**

Con este software es posible comprobar desde la pantalla del ordenador el estado de la impresora, la presencia de un finalizador, el tamaño del papel y el papel que queda en la bandeja.

El seguimiento de estado puede emplearse cuando la función IPP está en uso.

![](_page_15_Picture_4.jpeg)

#### **1 Descargue el programa Printer Status Monitor de nuestro sitio web y ejecute la instalación.**

Para obtener más información, consulte a su distribuidor o al representante de servicio autorizado más cercano.

![](_page_15_Picture_7.jpeg)

#### **3 Cuando aparezca la pantalla de instalación terminada, haga clic en el botón [Finalizar].**

Para hacer que Printer Status Monitor se inicie automáticamente cuando se inicia su ordenador, seleccione la casilla de verificación [Ejecutar Printer Status Monitor al Iniciar] v haga clic en el botón [Finalizar].

#### **Con esto finaliza la instalación.**

Después de la instalación, puede aparecer un mensaje indicando que debe reiniciar el ordenador. Si aparece este mensaje, haga clic en el botón [Sí] para reiniciar el ordenador.

![](_page_15_Picture_12.jpeg)

#### **Temas relacionados**

• [Windows / Seleccione el software que se debe instalar \(P. 3\)](#page-2-0)

- • [No puede instalarse el software \(P. 22\)](#page-21-2)
- • [Problema con Windows \(P. 23\)](#page-22-0)

# <span id="page-16-0"></span>**Instalación del controlador del escáner**

#### **Haga doble clic en el icono [Setup] (2). Si ha obtenido el software de nuestro sitio web o su distribuidor**

Extraiga el programa de instalación que haya obtenido y haga doble clic en el icono [Setup] de la carpeta. Continúe con los siguientes pasos.

**Si el "Software CD-ROM" iba incluido con la máquina** Inserte el "Software CD-ROM" en su ordenador, navegue por el CD-ROM, haga doble clic en el icono [Setup] y haga clic en [Software utilitario] - [Controlador del escáner (TWAIN)].

• Puede ver el "CONTRATO DE LICENCIA" en un idioma distinto del seleccionado seleccionando el idioma deseado en el menú de idiomas. Para instalar el software en el idioma seleccionado, continúe la instalación con ese idioma seleccionado.

#### **2 Siga las instrucciones en pantalla.**

Lea el mensaje en la ventana que aparece y haga clic en el botón [Siguiente].

#### **3 Cuando aparezca la ventana de instalación terminada, haga clic en el botón [Aceptar].**

Después de la instalación, puede aparecer un mensaje indicando que debe reiniciar el ordenador. Si aparece este mensaje, haga clic en el botón [Sí] para reiniciar el ordenador.

#### **4 Haga clic en el botón Windows [Inicio], seleccione [Todas las aplicaciones] (o [Todos los programas]), seleccione [SHARP MFP TWAIN K\*] y después seleccione [Seleccionar dispositivo].**

En Windows 8.1, seleccione [Seleccionar dispositivo] en el menú "SHARP MFP TWAIN K\*" de la ventana de aplicaciones. \* Los caracteres y el número pueden variar según el modelo.

#### **5 Haga clic en el botón [Buscar].**

Si conoce la dirección IP, puede hacer clic en la tecla [Introducir] y escribir dicha dirección IP sin buscar

#### **6 Seleccione la dirección IP de la máquina en el menú "Dirección" y haga clic en el botón [Aceptar].**

- Asegúrese de consultar al administrador de sistema (administrador de red) sobre la dirección IP de la máquina.
- El nombre (nombre de host) o dirección IP de la máquina puede introducirse directamente en el campo "Dirección".
- Si el número de puerto utilizado por la función de escáner de la máquina se ha modificado, introduzca dos puntos ":" detrás de la dirección IP y, a continuación, introduzca el número de puerto. (Generalmente no es necesario introducir el número de puerto.)

### **7 Haga clic en el botón [Aceptar].**

**Así termina la configuración del controlador del escáner.**

#### **Temas relacionados**

• [Windows / Seleccione el software que se debe instalar \(P. 3\)](#page-2-0)

- • [No puede instalarse el software \(P. 22\)](#page-21-2)
- • [Cómo comprobar la dirección IP del equipo \(P. 22\)](#page-21-3)
- • [Problema con Windows \(P. 23\)](#page-22-0)

# <span id="page-17-0"></span>**Mac OS / Instalación del controlador de impresora**

En esta sección se explica cómo instalar y configurar el controlador de impresora si usa este equipo en un entorno de Mac OS.

![](_page_17_Figure_3.jpeg)

- <span id="page-17-1"></span>• En función del modelo en uso, se necesitará el kit de expansión PS3.
- El controlador de escáner y el controlador de PC-Fax no se pueden utilizar en el Mac OS.
- • [Impresión utilizando la función IPP \(P. 20\)](#page-19-0)

**11 Haga clic en el icono [Por omisión].**

![](_page_18_Picture_2.jpeg)

![](_page_18_Picture_3.jpeg)

#### **12 Haga clic en el nombre del modelo de la máquina.**

Habitualmente el nombre de modelo aparece de la siguiente forma:

<Nombre de modelo> (<Número de serie>)

**13 Asegúrese de que está seleccionado el archivo PPD de su modelo.**

El archivo PPD de la máquina se selecciona automáticamente.

#### **14 Haga clic en el botón [Añadir].**

• El archivo PPD se instala en las carpetas siguientes del disco de inicio. [Library] - [Printers] - [PPDs] - [Contents] - [Resources]

**15 Haga clic en el icono de la impresora, haga clic en el botón [Opciones y recambios] y después haga clic en la ficha [Opción] (o [Driver]).**

#### **16 Compruebe la configuración de producto de este equipo.**

Si la condición del equipo se detecta automáticamente, compruebe que los ajustes son correctos.

Si los ajustes no son correctos o es necesario realizar una configuración manual, siga estos pasos:

- **(1) Seleccione los componentes periféricos conectados al equipo**
- **(2) Haga clic en el botón [OK]**

#### **Así termina la configuración del controlador de la impresora.**

![](_page_18_Picture_18.jpeg)

máquina imprimiendo el "Lista del estado de la máquina". Para imprimir la [Lista del estado de la máquina]: [Ajustes]  $\rightarrow$  [Estado]  $\rightarrow$  [Lista por usuario]  $\rightarrow$  [Imprimir]

#### **Temas relacionados**

• [Impresión utilizando la función IPP \(P. 20\)](#page-19-0)

- • [No puede instalarse el software \(P. 22\)](#page-21-2)
- • [Cómo instalar el equipo \(P. 22\)](#page-21-1)
- • [Problemas con Mac OS \(P. 24\)](#page-23-0)

# <span id="page-19-0"></span>**Impresión utilizando la función IPP**

Permite usar el equipo con un fax e imprimir datos en una impresora situada en una ubicación remota.

![](_page_19_Picture_128.jpeg)

![](_page_19_Picture_4.jpeg)

El archivo PPD de la máquina se selecciona automáticamente.

![](_page_19_Picture_6.jpeg)

**7 Haga clic en el botón [Añadir].**

![](_page_19_Picture_8.jpeg)

**8 Continúe con la instalación.**

![](_page_19_Picture_10.jpeg)

**3 Seleccione [IPP] en "Protocolo".** 

**4 Introduzca la direccion de la maquina (direccion IP o nombre de dominio) y el nombre de la cola.**

**5 Introduzca "ipp" en "Cola".**

#### **Temas relacionados**

• [Impresión utilizando la función IPP \(P. 20\)](#page-19-0)

- • [No puede instalarse el software \(P. 22\)](#page-21-2)
- • [Cómo instalar el equipo \(P. 22\)](#page-21-1)
- • [Problemas con Mac OS \(P. 24\)](#page-23-0)

# <span id="page-20-0"></span>**Resolución de problemas**

Esta sección se centra en las dudas y preguntas que surgen durante la instalación del controlador o del software y las medidas que se pueden adoptar.

### **[Problemas con la instalación \(Windows/Mac](#page-21-0)  [OS\) ..... 22](#page-21-0)**

• [No puede instalarse el software ..... 22](#page-21-2)

#### **[Cómo instalar el equipo ..... 22](#page-21-1)**

- • [Cómo comprobar la dirección IP del equipo ..... 22](#page-21-3)
- • [Deseo comprobar el estado de los componentes periféricos .....](#page-21-4)  [22](#page-21-4)

#### **[Problema con Windows ..... 23](#page-22-0)**

- • [La máquina no se detecta. ..... 23](#page-22-1)
- • [Las opciones y los componentes periféricos de este equipo no se](#page-22-2)  [han instalado automáticamente ..... 23](#page-22-2)
- • [Eliminación del software ..... 24](#page-23-1)

#### **[Problemas con Mac OS ..... 24](#page-23-0)**

- • [La máquina no se detecta. ..... 24](#page-23-2)
- • [Eliminación del software ..... 24](#page-23-3)

### <span id="page-21-0"></span>**Problemas con la instalación (Windows/Mac OS)**

#### <span id="page-21-2"></span>**! No puede instalarse el software**

![](_page_21_Picture_159.jpeg)

o que no es compatible?

espacio libre en su

vare se puede ejecutar en su sistema operativo.

⇒ Windows / Seleccione el software que se debe [instalar \(página 3\)](#page-2-0)

⇒ Mac OS / Instalación del controlador de impresora [\(página 18\)](#page-17-0)

### <span id="page-21-1"></span>**Cómo instalar el equipo**

<span id="page-21-3"></span>![](_page_21_Picture_160.jpeg)

Puede comprobar la dirección IP en la máquina. Comprobación

Solución

Toque la tecla [Ajustes] en la pantalla de inicio y seleccione [Estado] → [Estado de la red].

#### <span id="page-21-4"></span>**! Deseo comprobar el estado de los componentes periféricos**

Comprobación

Solución

Para comprobar el estado de los periféricos, siga estos pasos:

Se imprimirá la "Lista del estado de la máquina". Para imprimir la "Lista del estado de la máquina", pulse [Ajustes] → pestaña [Estado] → [Lista por usuario] → [Lista del estado de la máquina].

### <span id="page-22-0"></span>**Problema con Windows**

<span id="page-22-2"></span><span id="page-22-1"></span>![](_page_22_Picture_267.jpeg)

En la configuración de sistema del equipo, se aplican los ajustes de [Configuraciones Comunes] → [Ajustes del papel] → [Registro de Tipo de Papel]. Si se ha modificado el nombre de un usuario, introduzca el nuevo nombre.

#### **Configurar impresión tándem:**

En la configuración de sistema del equipo (para el Administrador), introduzca el ajuste (dirección IP cliente) para [Configuraciones Comunes] → [Control de Dispositivos] → [Conf. de la Conexión Tándem]. La [Conf. de la Conexión Tándem] se puede establecer seleccionando [Especificar la dirección IP de la MFP] o [Buscar la MFP] en la pantalla [Instalación personalizada] (solamente cuando se realiza la instalación).

#### <span id="page-23-1"></span>**! Eliminación del software**

Para quitar el software instalado mediante el programa de instalación, siga los pasos que se indican a continuación. Comprobación

Solución

1) Haga clic en el botón [Inicio], seleccione [Configuración] → [Sistema] → [Aplicaciones y características].

(En Windows 8.1/Windows Server 2012, haga clic con el botón derecho del ratón en el botón [Inicio] y seleccione [Panel de control] → [Desinstalar un programa].)

(En Windows 7/Windows Server 2008, haga clic en el botón [Inicio] y seleccione [Panel de control] → [Programas y características].)

2) Seleccione [SHARP Driver Uninstall Tool] y haga clic en [Desinstalar].

3) Seleccione el controlador de impresora o el controlador de PC-Fax que desee eliminar de la lista y haga clic en el botón [Eliminar].

![](_page_23_Picture_200.jpeg)

4) Haga clic en el botón [Cerrar].

5) Seleccione el otro software que desee eliminar de la lista y elimínelo.

6) Reinicie su ordenador.

### <span id="page-23-0"></span>**Problemas con Mac OS**

<span id="page-23-2"></span>![](_page_23_Picture_201.jpeg)

#### <span id="page-23-3"></span>**! Eliminación del software**

Solución

 $\blacksquare$ 

En la lista de impresoras, elimine la impresora que usa el archivo PPD de la máquina. Para mostrar la lista de impresoras, consulte el paso [9](#page-17-1) de "[Mac OS / Instalación del controlador de](#page-17-0)  [impresora \(página 18\)"](#page-17-0).

**Nota**

![](_page_25_Picture_0.jpeg)

**SHARP CORPORATION**